## 遠隔診療(オンライン診療)開始致しました。

## ※現在、過去に当院で診察を受けていただいたことのある患者さんのみ対応させていただいております。 下記の手順を行いご予約ください。

## 【初期設定】

1. スマートフォンに「遠隔診療ポケットドクター」をダウンロード。

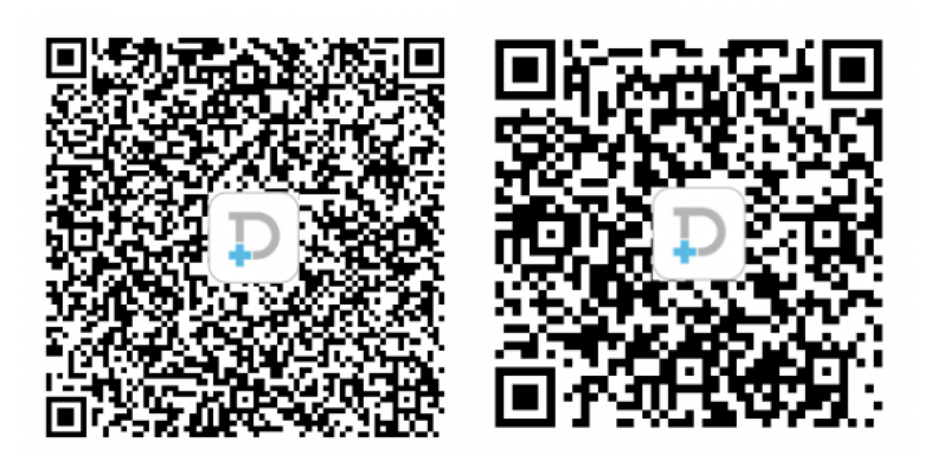

【iOS 版】 【Android 版】

2. インストール後、アプリを起動。

3. 初期登録画面より、メールアドレス、お名前、ご住所等の情報をご入力ください。

4. 登録時作成した ID とパスワード入力し、ログインしてください。

5. トップ画面より【予約する】ボタンを押してください。

6. 医療機関登録画面より、当院「増田耳鼻咽喉科」をご登録くださ。 ※ポケドクナンバーは【71190512】です。

## 【ご予約方法】

1. アプリのトップ画面より【予約する】ボタンを押してください。

2. ご希望の日時、時間を選択してください。

3. 症状のご入力をお願いいたします。

4. 健康保険証を記号・番号、有効期限等がわかるように画像を添付してください。

5. ご予約内容をご確認いただき【予約を確定する】ボタンを押してください。

6. 予約が完了するとトップ画面が変わります。

7. 診察時間になりましたら、アプリを起動して電波状況のよい静かな場所でお待ちください。

ご不明の点がありましたらお電話にてご相談ください。